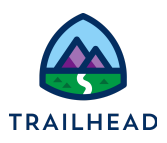

# **Prepare a JSON with Different Conditional Inputs**

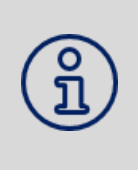

#### **NOTE:**

Did you sign up for a special [OmniStudio Developer](https://trailhead.salesforce.com/en/promo/orgs/omnistudiotrails) Edition org already? You'll need one to do the steps in this guide. If not, use the link to fill out the form and have an org delivered to your inbox. The Exercise Guide in the first unit of this module has more detailed steps for this process if you need them.

# Requirements

The Update Account Primary Contact OmniScript does one of three things: updates the data for the current primary contact, changes the primary contact, or creates a new contact that will be the new primary contact. Before you build an Integration Procedure with conditional DataRaptor Loads that can write any of these three changes back into your org, you need to gather the JSON you need to populate the different conditional inputs.

# **Prerequisites**

● None. However, this task is a prerequisite for the exercise in the next unit.

#### Tasks

● Prepare a JSON with Different Conditional Inputs

#### Time

15 mins

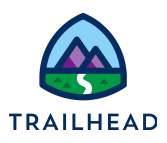

# Task: Prepare the JSON with Different Conditional Inputs to Build the Integration Procedure

- 1. Populate the OmniScript JSON with the Update Contact inputs and save it for later.
	- a. Open the **App Launcher**, and select the **OmniStudio** app.
	- b. Click the dropdown arrow to open the menu and select **OmniScripts**.
	- c. Locate and access the **Sample Update Account Primary Contact 4-9** OmniScript.
	- d. In the Header, click **Preview**.
	- e. Paste the **Acme RecordId** into the **Context ID** field and refresh the preview.

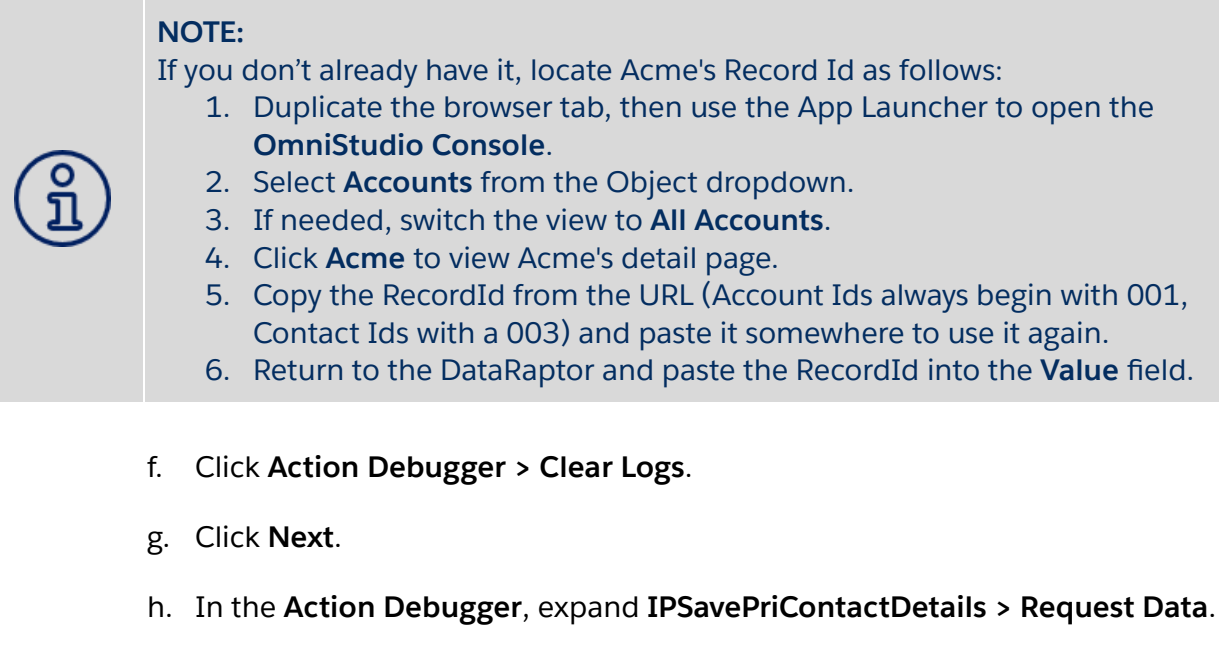

i. Select and copy all the data in the text box and paste it in a file for use later.

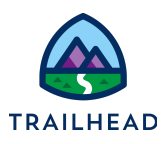

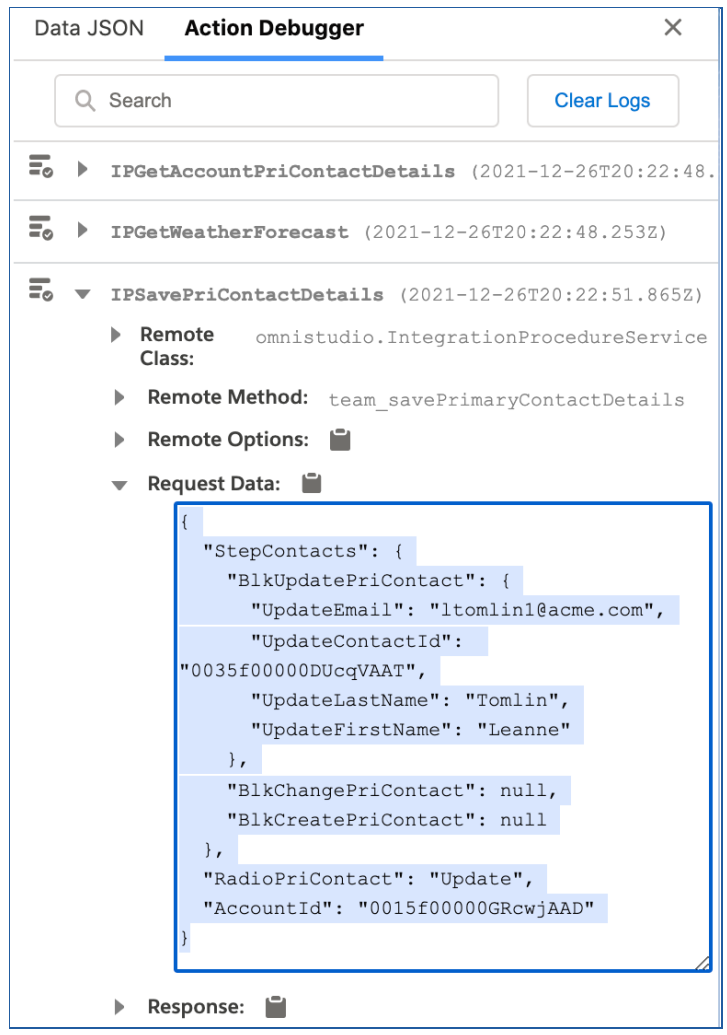

- 2. Populate the OmniScript JSON with the Change Contact inputs and copy it to save for later.
	- a. In the Action Debugger window, click **Clear Logs**.
	- b. Click **Refresh**.
	- c. Select the **Change primary contact** radio button in the preview screen.
	- d. Enter e in the name field and select **Edward Stamos**.
	- e. Click **Next**.

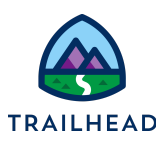

- f. Expand **IPSavePriContactDetails > Request Data**.
- g. Select and copy the BlkChangePriContact data in the text box. Be sure to include the four brackets as shown in the image.

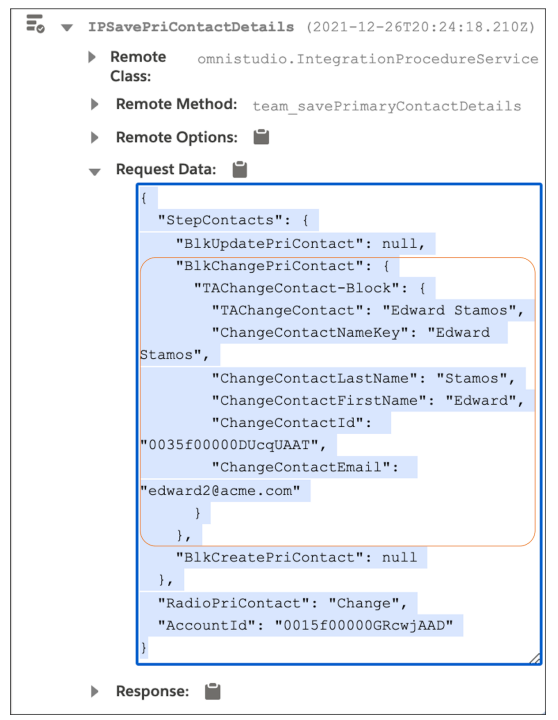

h. Return to the JSON you copied and saved in Step 1. Paste the JSON you just copied so it replaces **"BlkChangePriContact": null**.

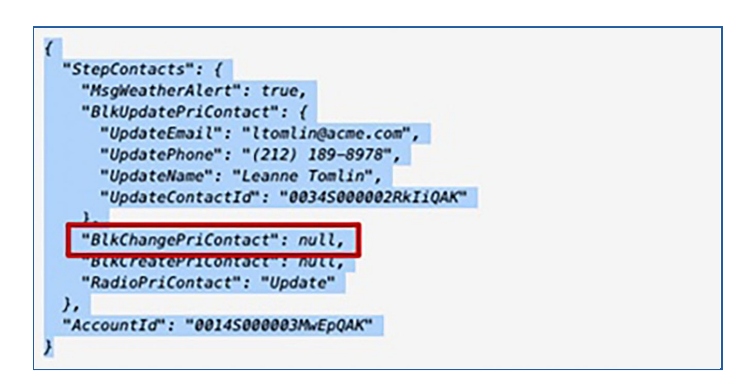

The JSON is now populated for two of the conditional inputs.

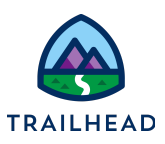

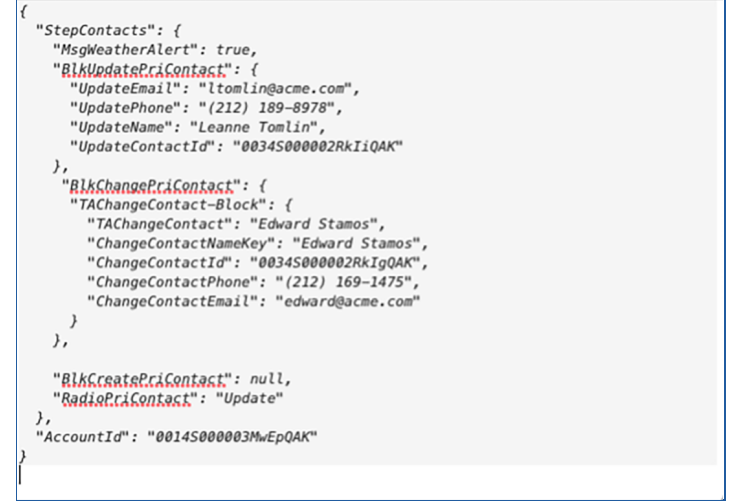

- 3. Populate the OmniScript JSON with the Create Contact inputs and copy it to save for later.
	- a. In the Action Debugger window, click **Clear Logs**.
	- b. Click **Refresh**.
	- c. Select the **Add a new primary contact** radio button and fill in the fields as follows:

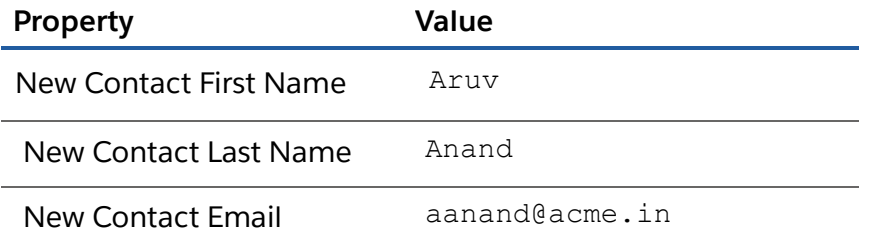

- d. Click **Next**.
- e. Expand **IPSavePriContactDetails > Request Data**.
- f. Drag the text box from the corner once you see the arrow mark. Select and copy the BlkCreatePriContact data in the text box. Be sure to include the two brackets as shown in the image.

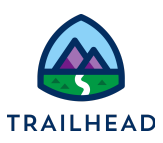

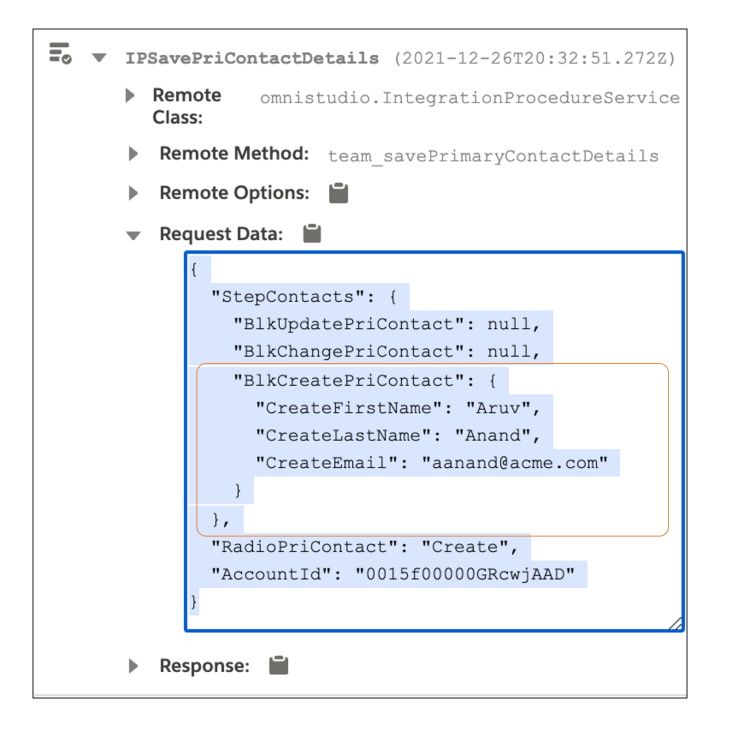

g. Return to the JSON you copied and saved in Step 1. Paste the JSON you just copied so it replaces **"BlkCreatePriContact": null**.

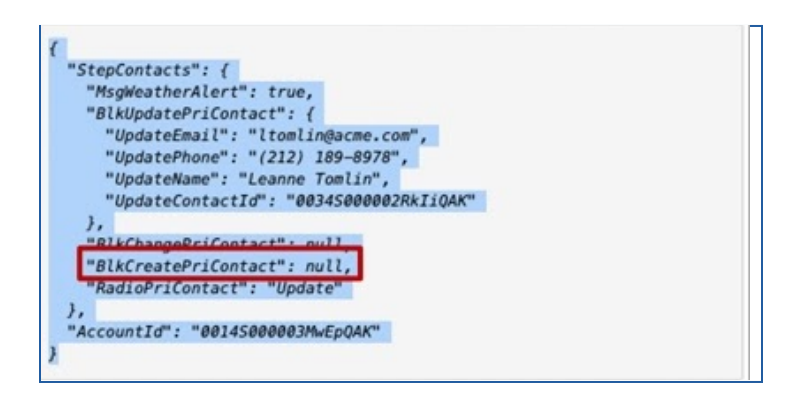

The JSON is now populated for all three of the conditional inputs.

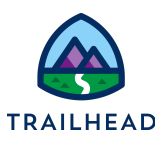

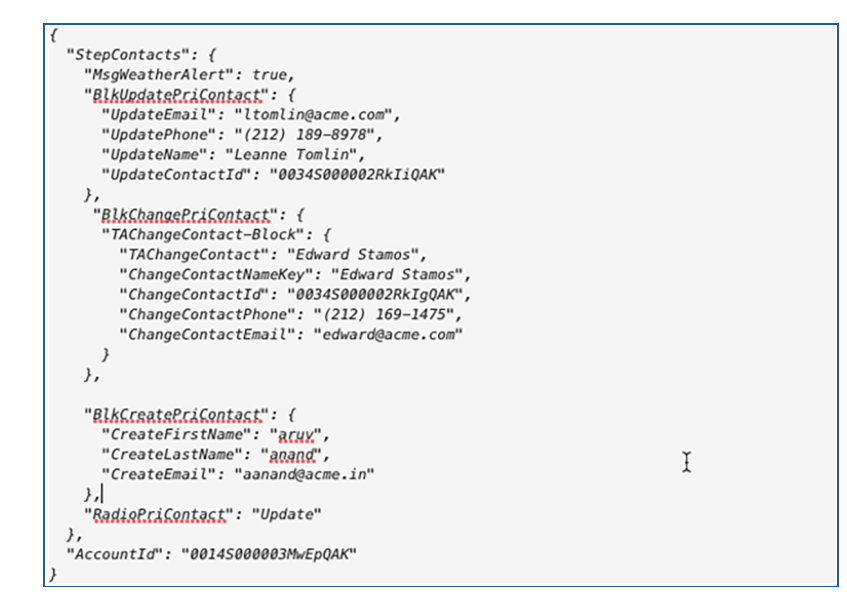

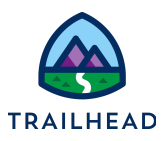

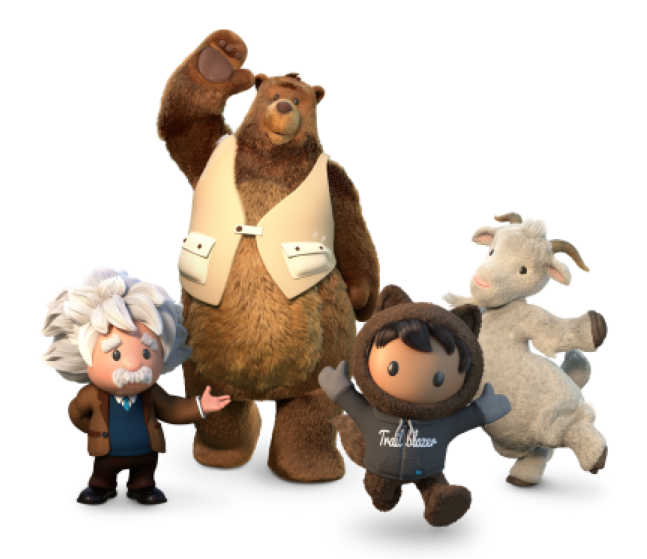

**Yay! All done!**

© Copyright 2022 Salesforce.com, inc. All rights [reserved.](https://www.salesforce.com/company/legal/intellectual/) 8